### **BESTILLING AF MEDICIN**

- **1** Se på LMK under medicinskema i "Generelle medicinoplysninger", hvilke aftaler der er for bestilling og levering til borger, samt hvilket apotek borger bruger.
- **2** Hvis der ikke står noget, spørg borger.
- **3** Gå i FMK og klik på "Indkøbskurv" øverst til højre.
- **4** Klik nu på de præparater, man vil bestille.
- **5** Klik nu på "Indkøbskurv" øverst til højre.
- **6** Klik på "Udleveringsmetode" og vælg rette udlevering.
	- Til borger hjem med bud. *Bruges ved levering til borgers hjem.*
	- Til borgers hjem med post. *Bruges ikke.*
	- Til anden adresse med bud. *Bruges ved håndkøbsudlevering.*

### Vi bruger:

- » *Vig Håndkøb, Vig hovedgade 14, 4560 vig. Apotek Nykøbing Sj.*
- » *SPAR, Nørregade 4, 4534 Hørve. Apotek Asnæs*
- » *Odden SuperBrugsen, Oddenvej 217, 4583 Odden. Apotek Nykøbing Sj.*
- » *Fårevejle Dagli'Brugsen, Adelers Alle 146, 4540 Fårevejle. Apotek Asnæs*
- » *Egebjerg Dagli'Brugsen, Hovedgaden 8, 4500 Nyk.sj. Apotek Nykøbing Sj.*
- » *Højby SuperBrugsen, Stationsvej 8, 4573 Højby. Apotek Nykøbing Sj.*
- » *Rørvig Eurospar, Smedestræde 9, 4581. Apotek Nykøbing Sj.*
- » *Grevinge Dagli'Brugsen, Bytoften 2, 4571 Grevinge. Apotek Asnæs*
- » *Vig Lyng SuperBrugsen, Lyngvej 187, 4560 Vig. Apotek Nykøbing Sj.*
- **7** Klik på leveringsapotek, hvis der ikke valgt et i forvejen.
- **8** Start med at skrive fx Asnæ… eller Nyk…., og der vil komme valgmuligheder frem. Vi bruger oftest Nykøbing Sj Apotek og Asnæs Apotek, men der kan selvfølgelig være andre aftaler.
- **9** Klik på "flyveren" for at sende bestillingen afsted.

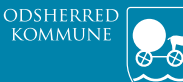

*Omsorg og Sundhed*

# **VANLIG MEDICINDISPENSERING**

## **DOSERING FOREGÅR ALTID SOM BESKREVET I "INSTRUKS FOR MEDICINHÅNDTERING"** ( på tablet via )

- **1** I CURA, klik på borgers navn under "Aftaler for i dag".
- **2** Klik på "Medicindispensering". Så ser du handlingsanvisning.

#### Det er vigtigt, at du læser denne!

- **3** Klik på medicinikonet.
- 100日日百<del>本·</del> Ā
- **4** På borgers lokale medicinkort (LMK), klik på 3 prikker til højre for "Lokalt medicinkort" for at gå på FMK.
	- Lokalt medicinkort  $\sqrt{1}$ (1) Der er ændringer i Fælles Medicinkortl Recepter til overførsel på FMK Vis alle Beh. start Indholdsstof / Form Præparat / Indikation Tvt FMK 12.07.16 Lansoprazol Lansonrazol "Teva" 30 mo enterokapsler, hårde mod mavesvre i spiserø
- **5** Hvis der er rød bjælke eller blå bjælke over lokalt medicinkort eller på FMK, kan du ikke dosere før, der er ændret eller ajourført.

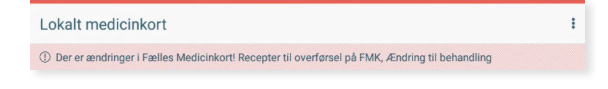

**6** Du kal sikre, at *alle* præparater på "*FMK (Fælles medicinkort)"* på venstre side er korrekt overført ift. "*Lokalt medicinkort"* på højre side.

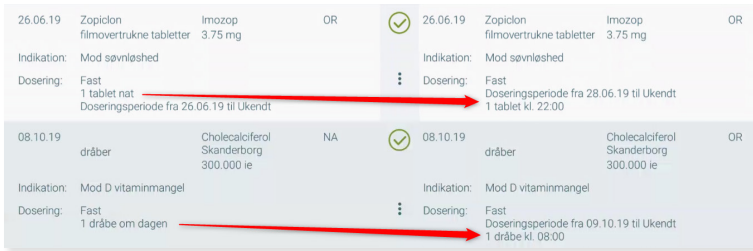

**7** *Vigtigt*, hvis der står "Alle doseringsperioder er afsluttet", er der ikke nogen doseringsperiode på LMK, og præparat vil IKKE være med i dosering. Kontakt fast SPL eller SSA.

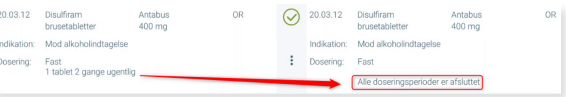

- **8** Du sikrer dig, at du har medicin nok til hele perioden. Du må kun dispensere tabletter i doseringsæskerne, hvis du har alt den medicin, som skal bruges i hele den periode, der doseres til. *Der må ikke efterdoseres.*
- **9** Fx, hvis du kun doserer 4 fuldt doserede æsker, skal du give controller besked om ny dato for næste dosering.
- **10** Under (LMK) lokalt medicinkort, klik på de 3 prikker til højre for "Dispensering". Klik på "Tilføj periode".

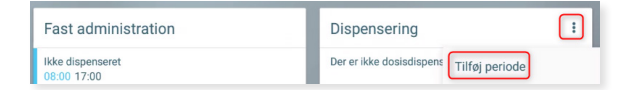

**11** Tæl frem ud fra *tomme* æsker til hvilken dato, du doserer til og med. Sæt denne dato i "Slut".

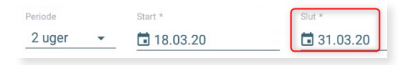

- **12** Hvis der er fuldt doserede æsker tilbage, sørger du for, at ugedagene er korrekte på æskerne og sætter dem først i boks 1.
- **13** Klik nu på de blå pile én ad gangen.

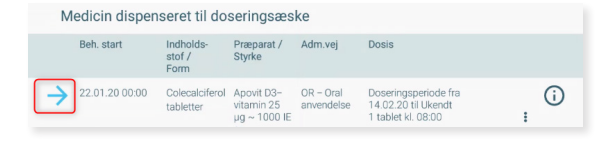

- **14** Du sikrer dig at:
	- borgers navn er korrekt.
	- det du står med i hånden stemmer overens med dato for udlevering, indholdsstof/form og præparat/styrke.
	- holdbarhed efter åbning ikke er overskredet.

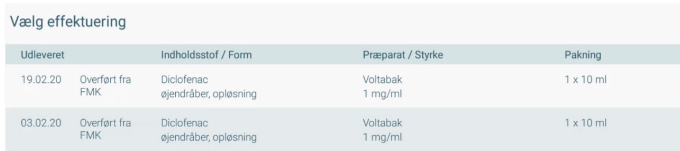

- **15** Husk at scrolle i bund, så du ser hele perioden, så du doserer korrekt antal.
- **16** Klik på "Dispenser" nede til højre, og der vil nu være et grønt flueben ud for præparat.

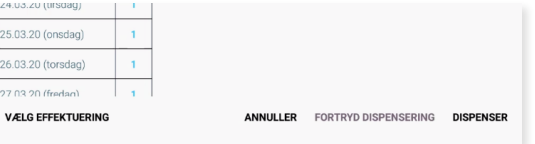

- **17** Du fortsætter nu med alt medicin som ovenstående.
- **18** Klik på "Vis samlet antal dispenserede enheder"
- **19** Tæl nu *alle* tabletter i alle æsker, ud fra dette.
- **20** "Anden medicin" er det, som ikke doseres i æsker.
- **21** Du skal sikre dig, i samarbejde med borger eller ud fra beholdning i hjemmet, at der er nok medicin i hjemmet til næste dosering.
- **22** Klik på blå pil, når det er gennemgået.
- **23** Hvis der skal bestilles, gøres dette efterfølgende.

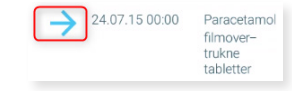